## **Add a Commercial Lease Listing**

Follow the steps in this guide to add a commercial lease listing in dash. *Note: Make sure that the sales associate or team with the listing already exists in dash, so that you can associate them with their listing.*

Fields marked with an asterisk (\*) are mandatory.

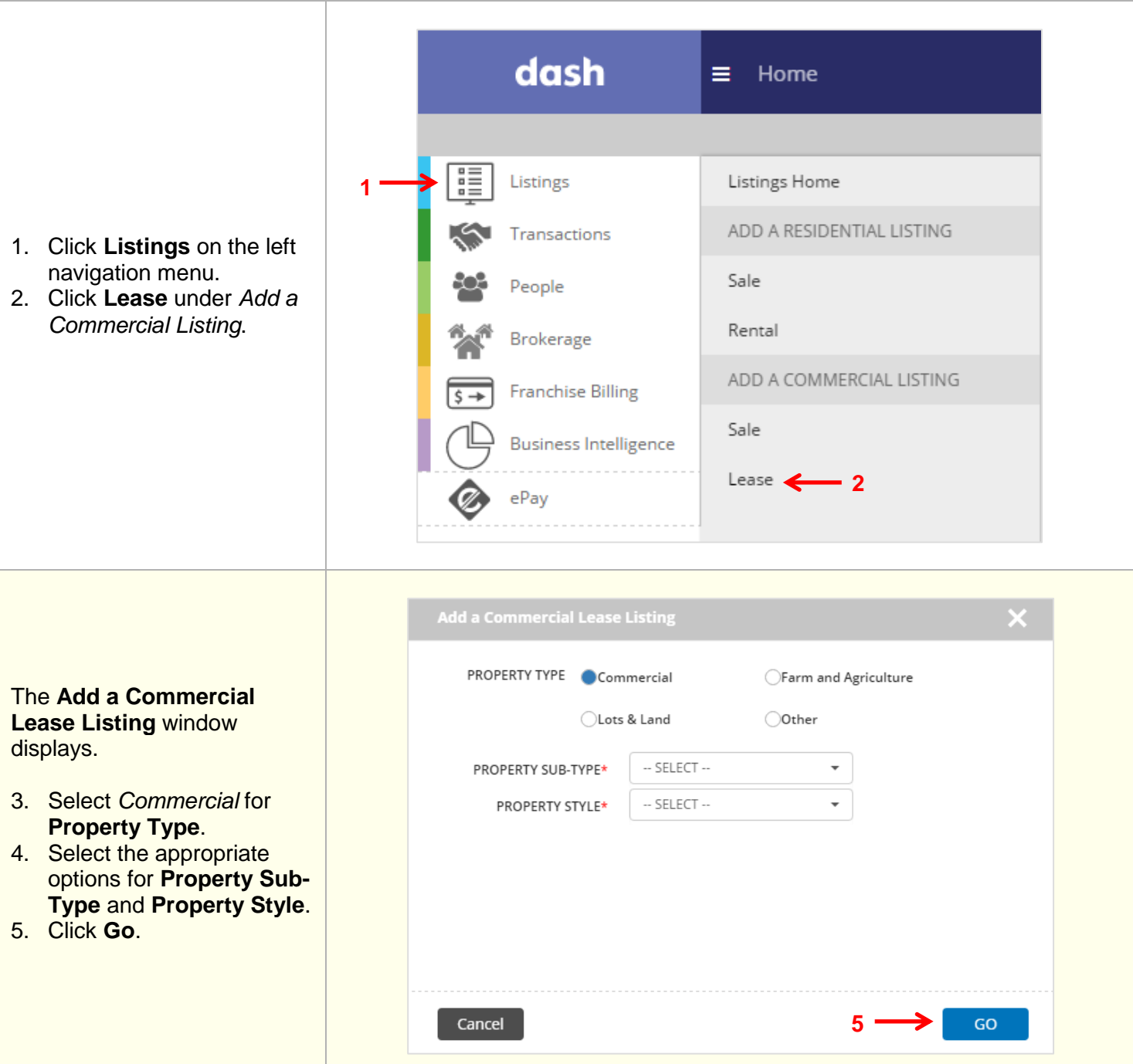

## The **Add a Commercial Lease Listing** form displays. 6. Navigate to any tab by ADD A COMMERCIAL LEASE LISTING clicking the tabs at the top Essentials  $Media$ Landlord **Additional Details Property Details** of the screen. Features Review 7. Enter the information in the fields for each tab. You will be prompted if

there is missing

tab.

information required on a

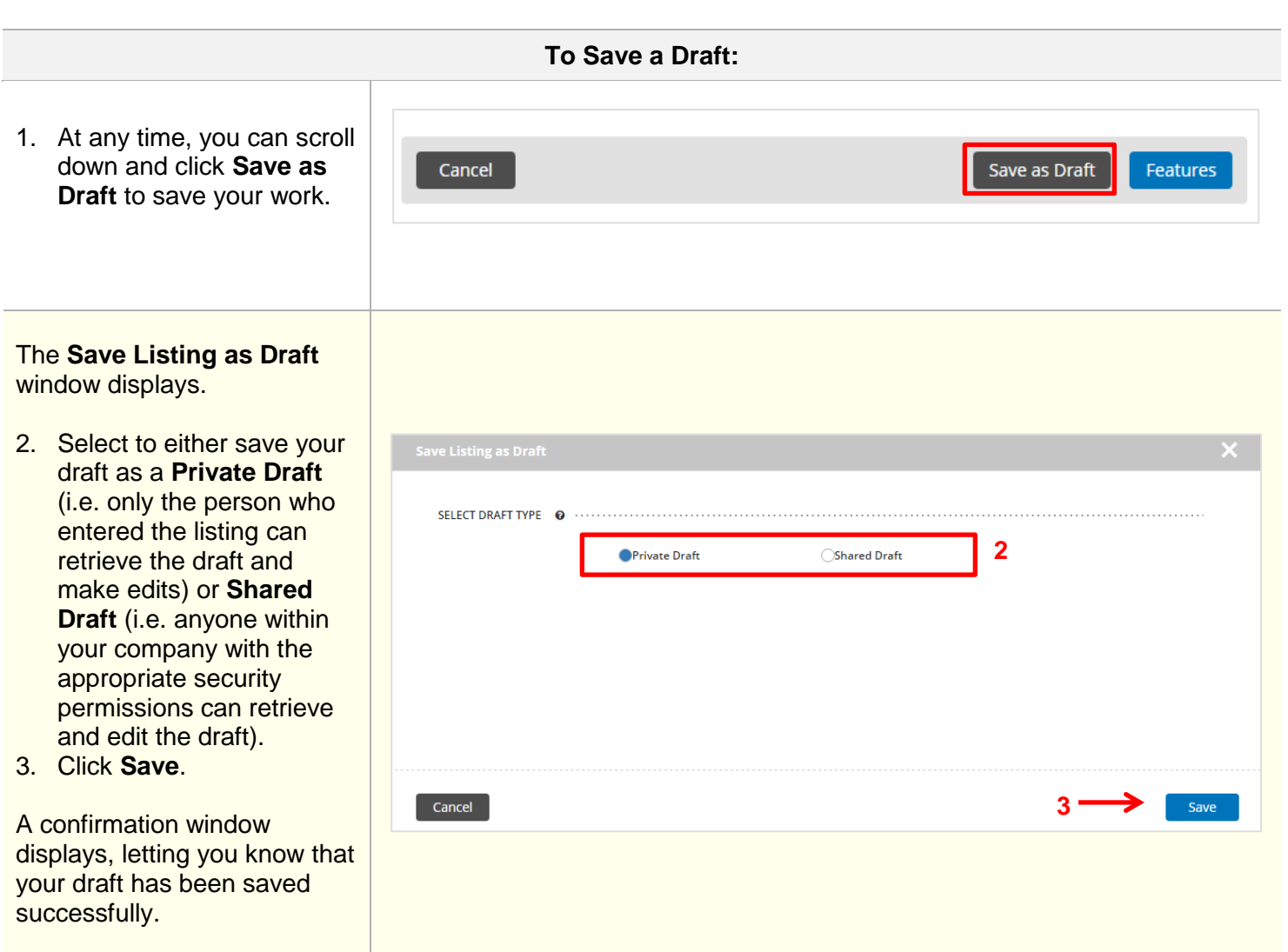

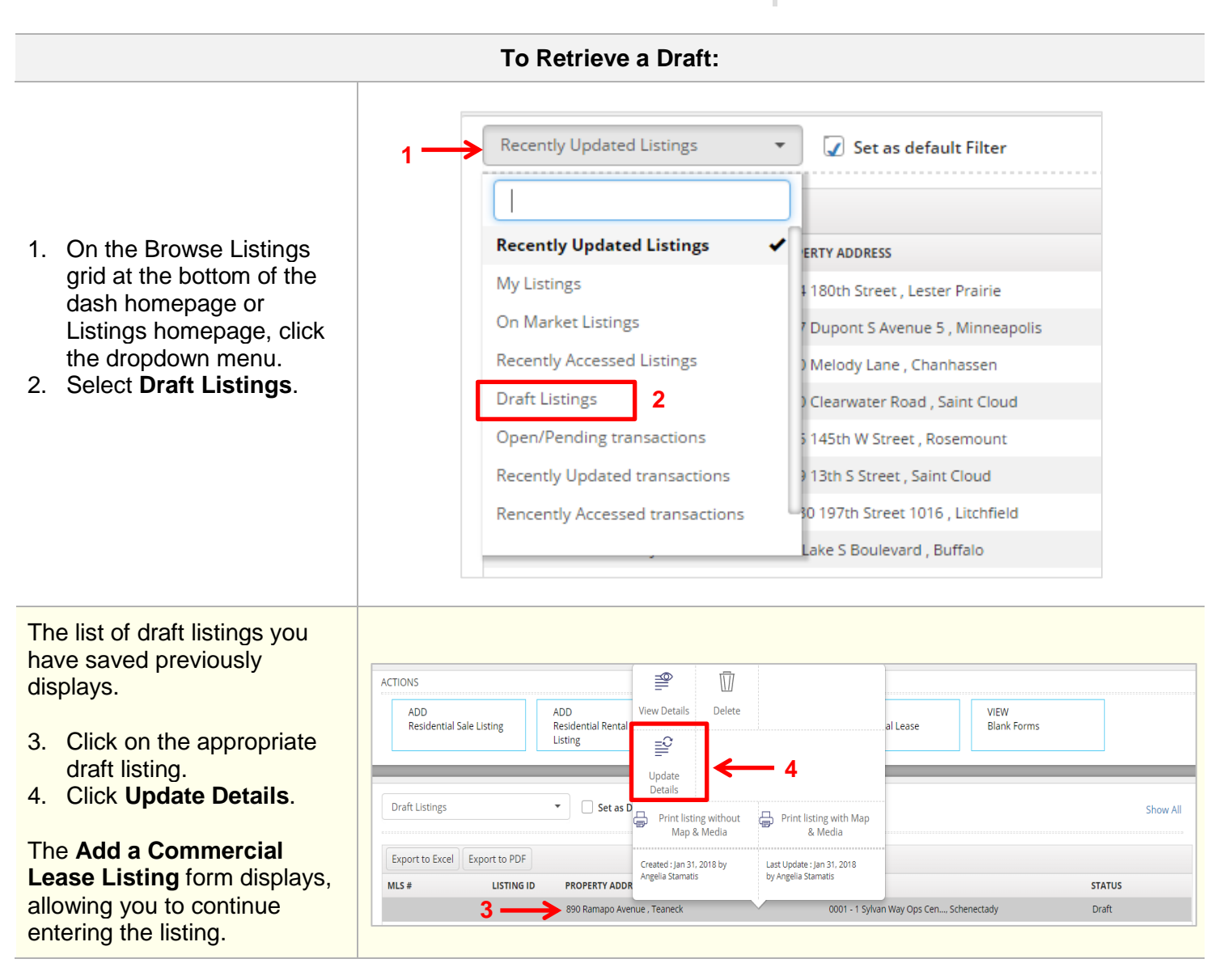

The rest of this guide walks you through each tab of the **Add a Commercial Lease Listing** form.

Remember that all fields marked with an asterisk (\*) are mandatory.

## **Essentials Tab:**

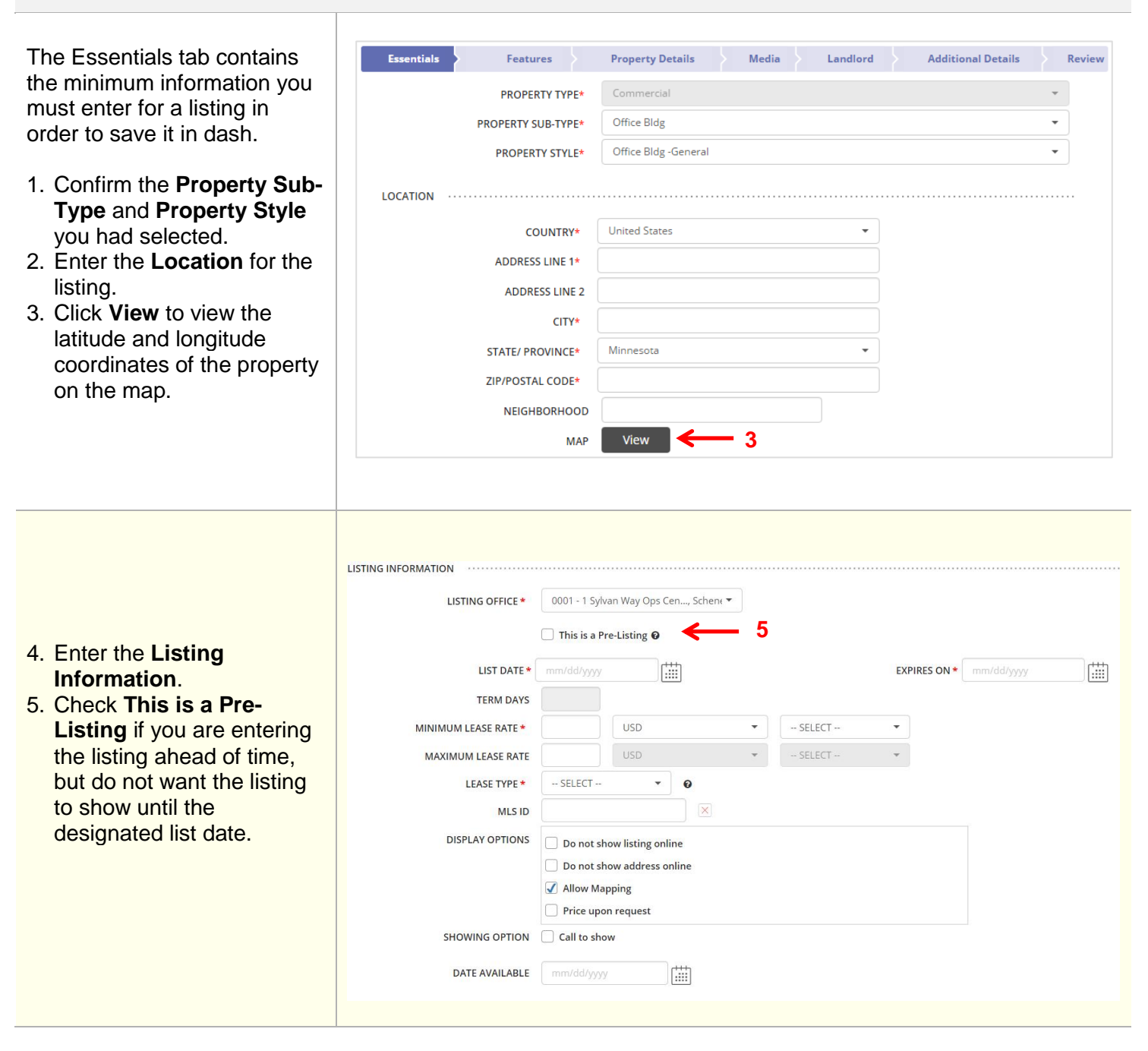

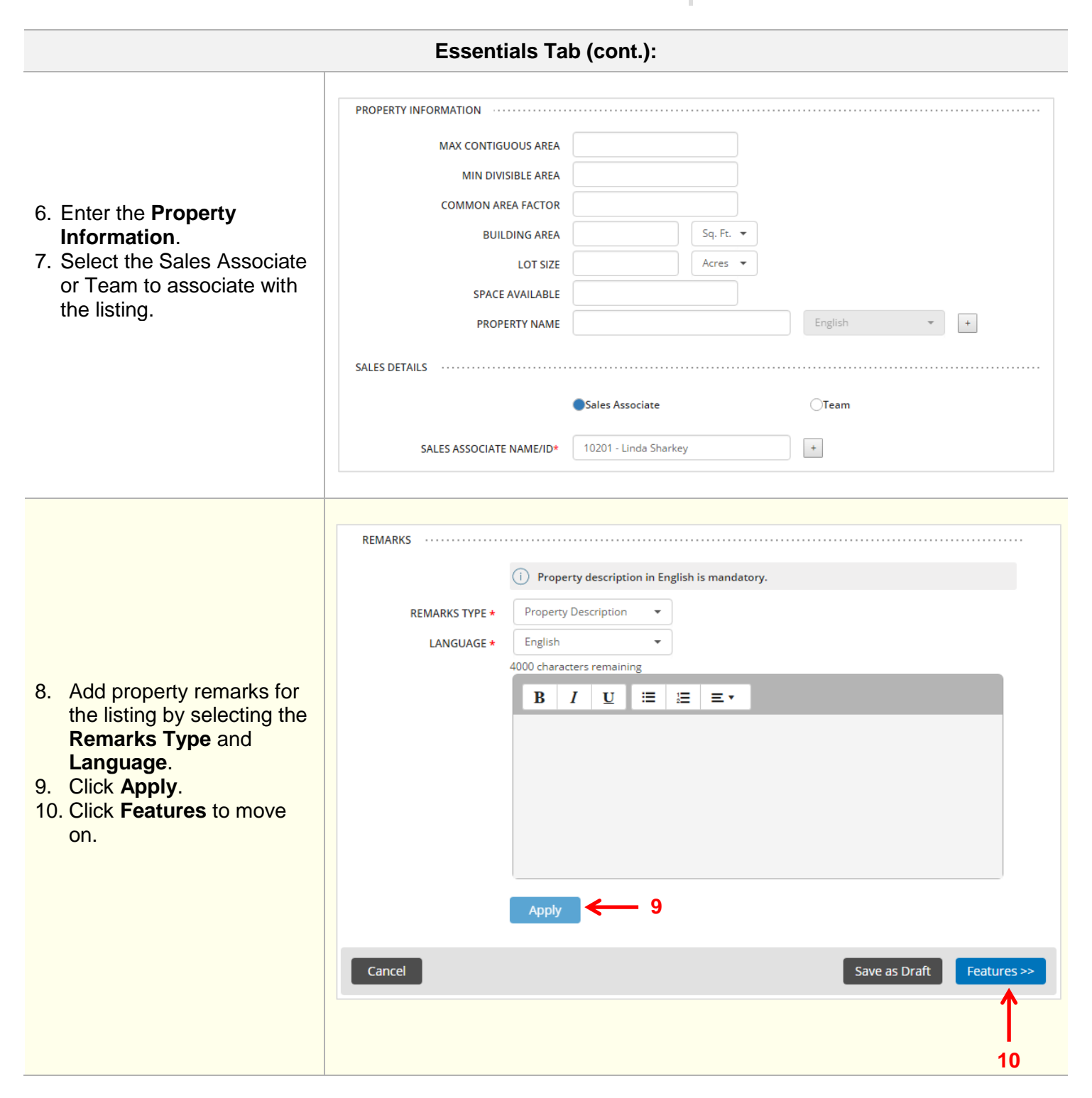

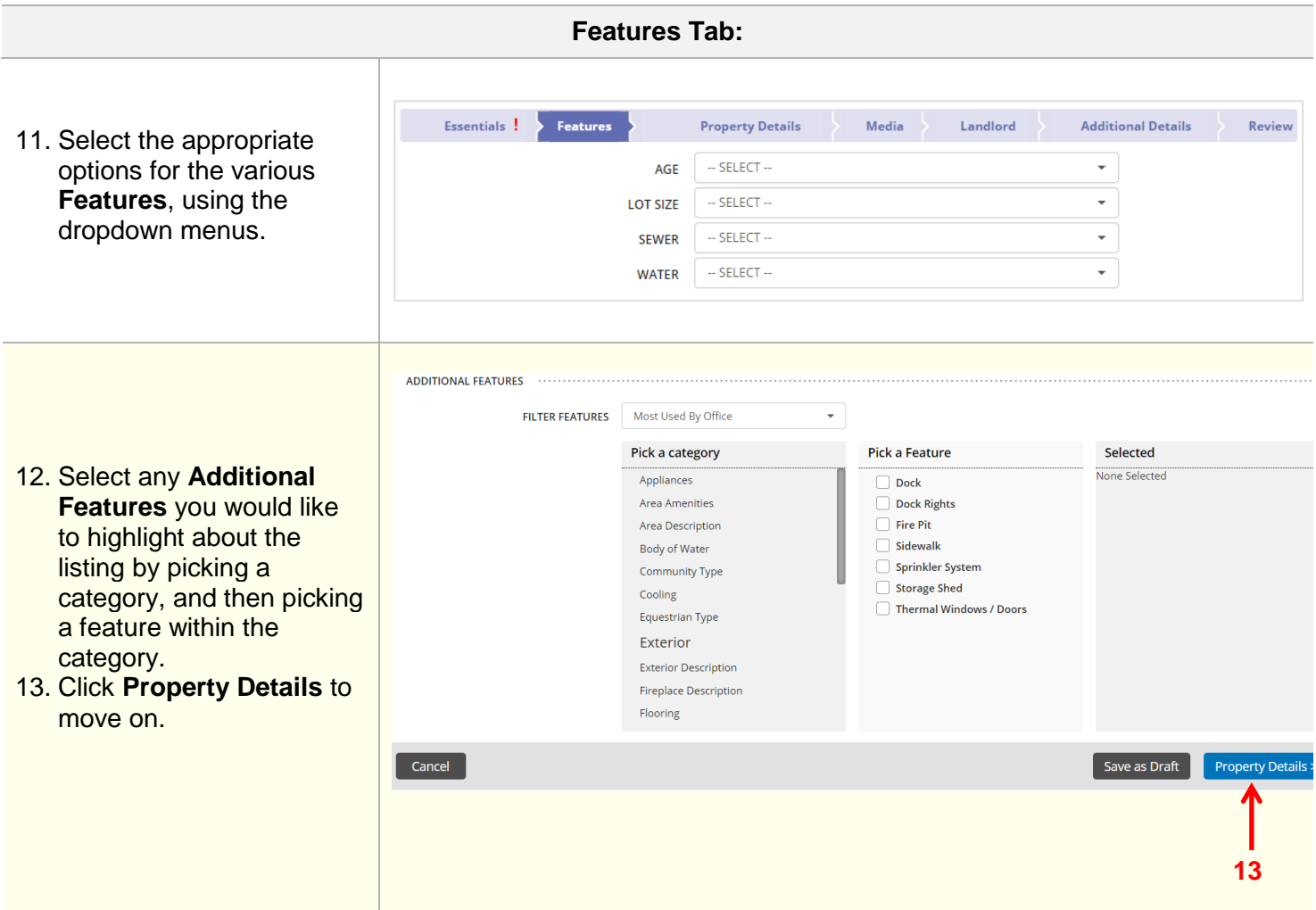

 $\begin{array}{c} \rule{0pt}{2.5ex} \rule{0pt}{2.5ex} \rule{0$ 

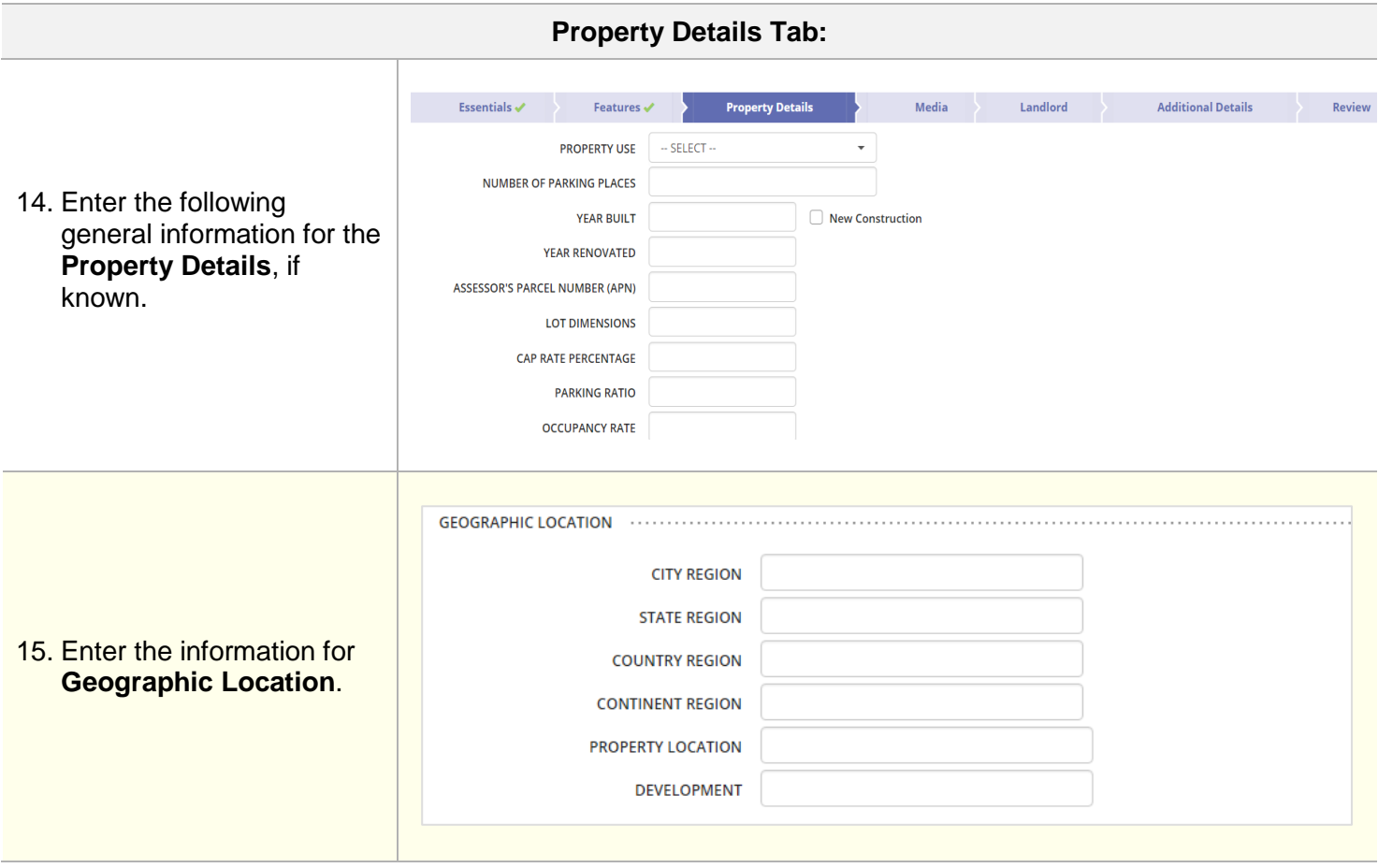

 $\begin{array}{c} \rule{0pt}{2.5ex} \rule{0pt}{2.5ex} \rule{0$ 

 $\begin{array}{c} \hline \end{array}$ 

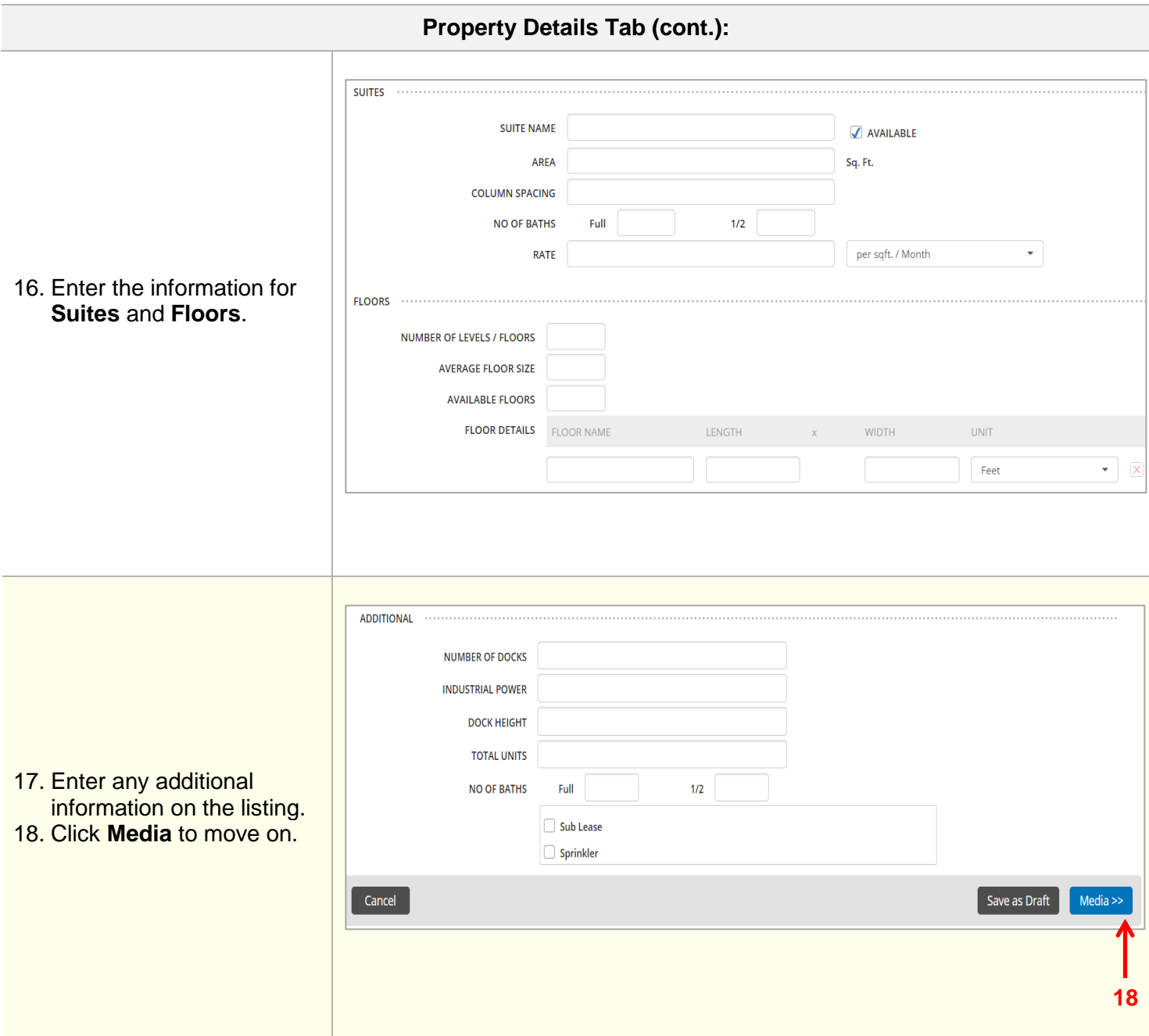

**Media Tab:**

- 19. Click **+** to browse and select photo(s) that you have previously saved to your computer.
- 20. Once the photo(s) have been successfully saved, they will appear on this tab as shown.
- 21. Click **Tags & Description** to add a caption and description for the photo in a different language, if you choose.
- 22. You can also upload virtual tours, floor plans, listing documents, etc.
- 23. Click **Landlord** to move on.

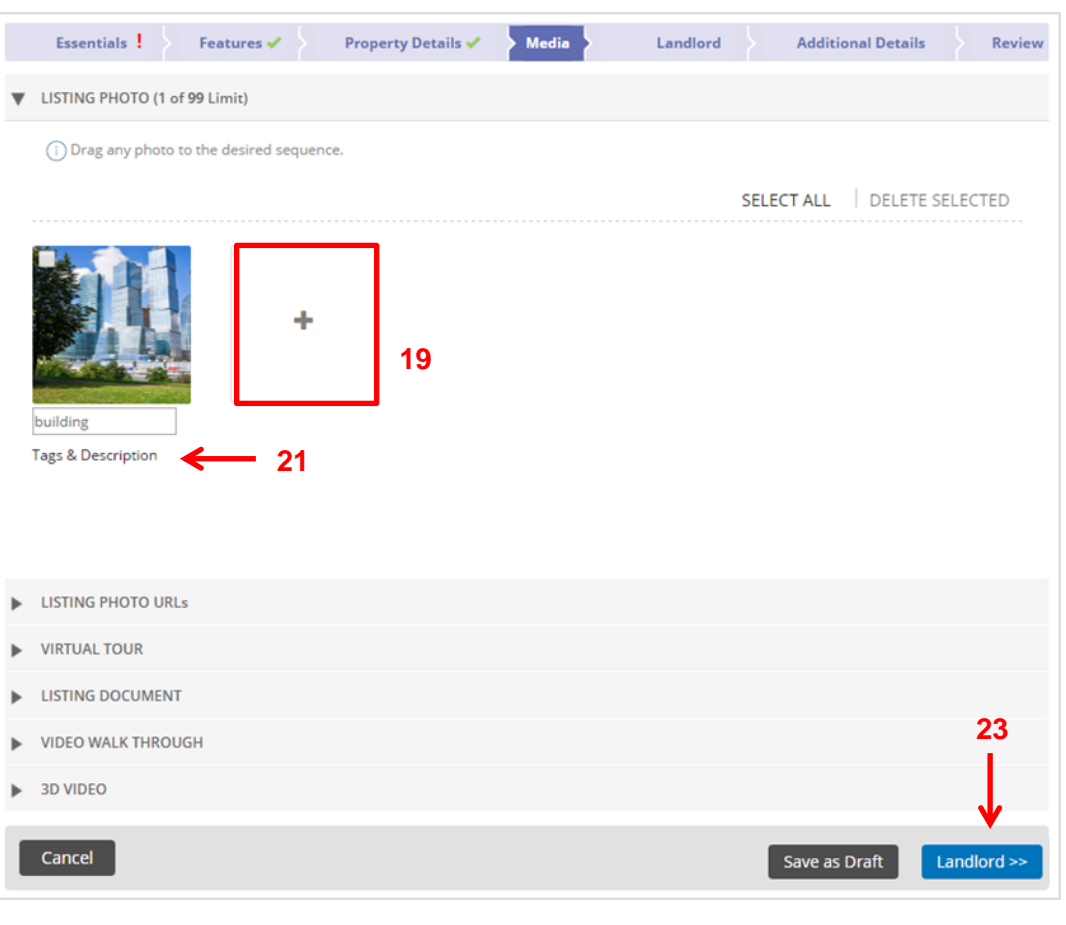

**Seller Tab: Additional Details** Essentials ✔ Seatures ✔ Property Details ✔ Media  $\checkmark$  $\blacktriangleright$  Landlord Review LANDLORD SOURCE - SELECT -- $\overline{\phantom{0}}$ LANDLORD LEAD Agent  $\bigcirc$ Office LANDLORD DETAILS @ ............  $-$  SELECT  $\overline{\phantom{a}}$ **TYPE** Select from existing contacts  $-$  SELECT  $-$ **FIRST NAME LAST NAME** 24. Enter the information for **ENTITY NAME Landlord Source**, **Landlord** ADDRESS Use Property Address **Lead** and **Landlord Details**. United States COUNTRY  $\bar{\tau}$ 25. Click **Additional Details** to **ADDRESS LINE 1** move on. ADDRESS LINE 2 **CITY STATE/ PROVINCE** SELECT **ZIP/POSTAL CODE 25PHONE NUMBER** EMAIL WEBSITE  $\sqrt{2}$  Cancel Save as Draft Additional Details

I

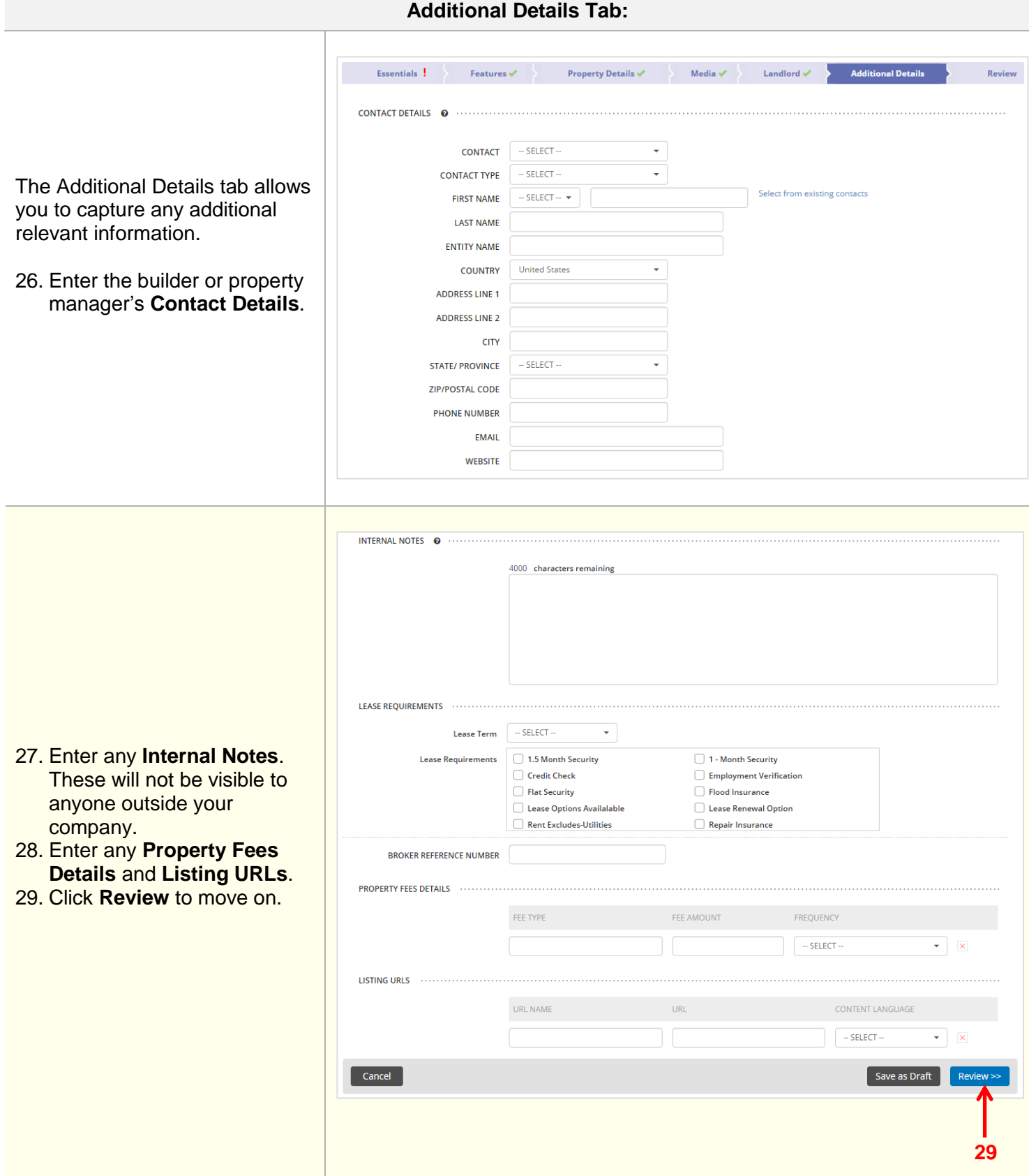

## **Review Tab:**

The Review tab allows you to review the information entered prior to submitting the listing.

- 30. Edit any section by clicking the pencil.
- 31. Click **Finish** to save the information.

A confirmation displays, letting you know that the listing has been successfully saved. The listing will also be assigned a unique Listing ID number.

![](_page_11_Picture_113.jpeg)

≌ View this Listing

**Result:** A confirmation window displays, letting you know that the rental listing has been saved. The listing will also be assigned a unique Listing ID number.

The More Actions section allows you to print the listing with or without map and media, immediately begin adding another Commercial Lease Listing, return to the listings home page or to view this listing.